# SACAR CENTROS DE GASTOS DE UN DEPARTAMENTOS

- 1. Módulo Sorolla: Avance- Análisis presupuestario
- 2. Presupuesto Corriente de Gastos (HACER LOS PASOS DEL 3 AL 7)

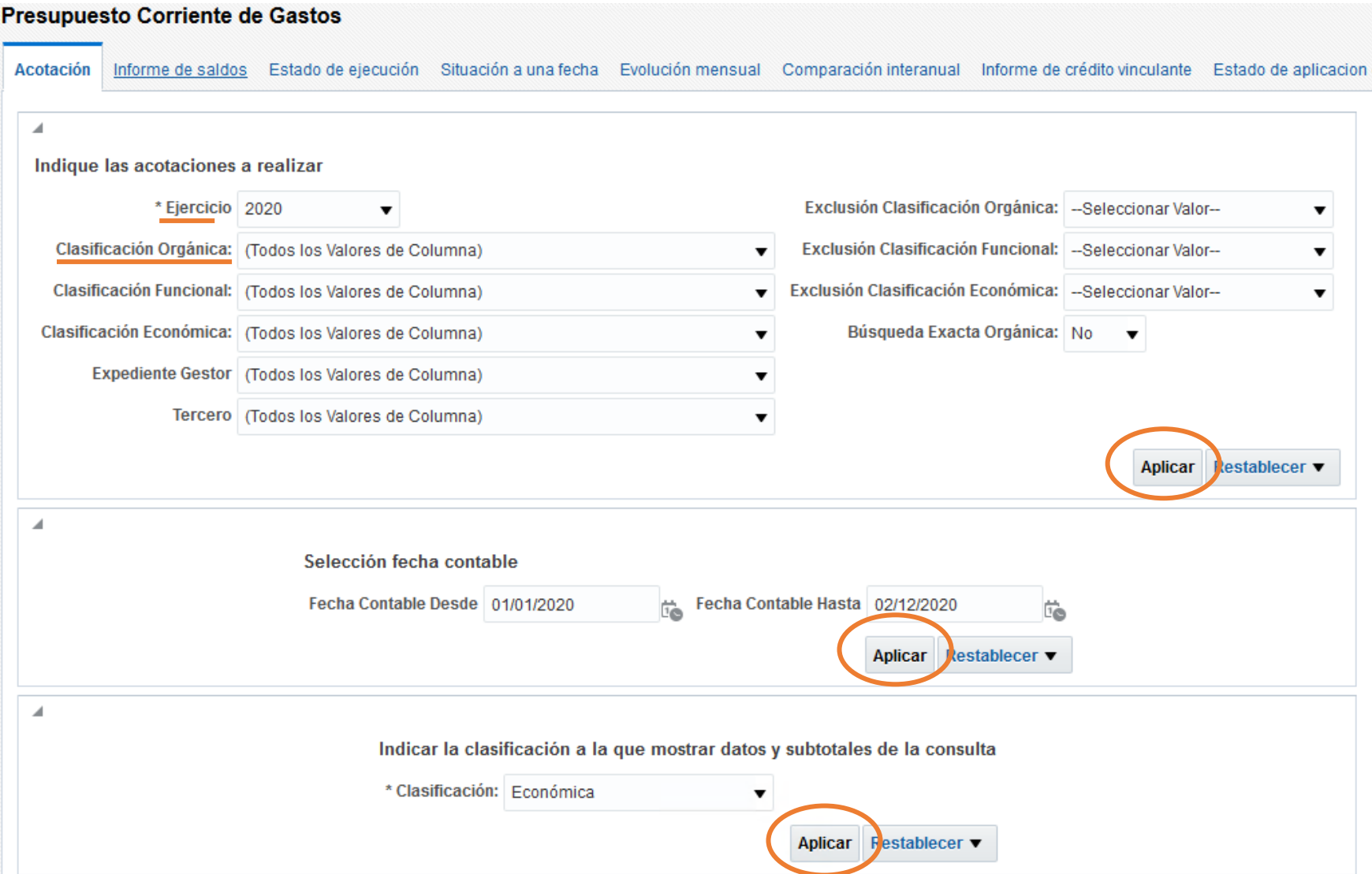

**3**. Ejercicio: ver los centros de gastos activos cada año (2020, 2021, etc)

# **4.** Clasificación Orgánica:

 $\sim 10$ 

## a. **IMPORTANTE**: Primero hay que desmarcar "Todos los Valores de Columna"

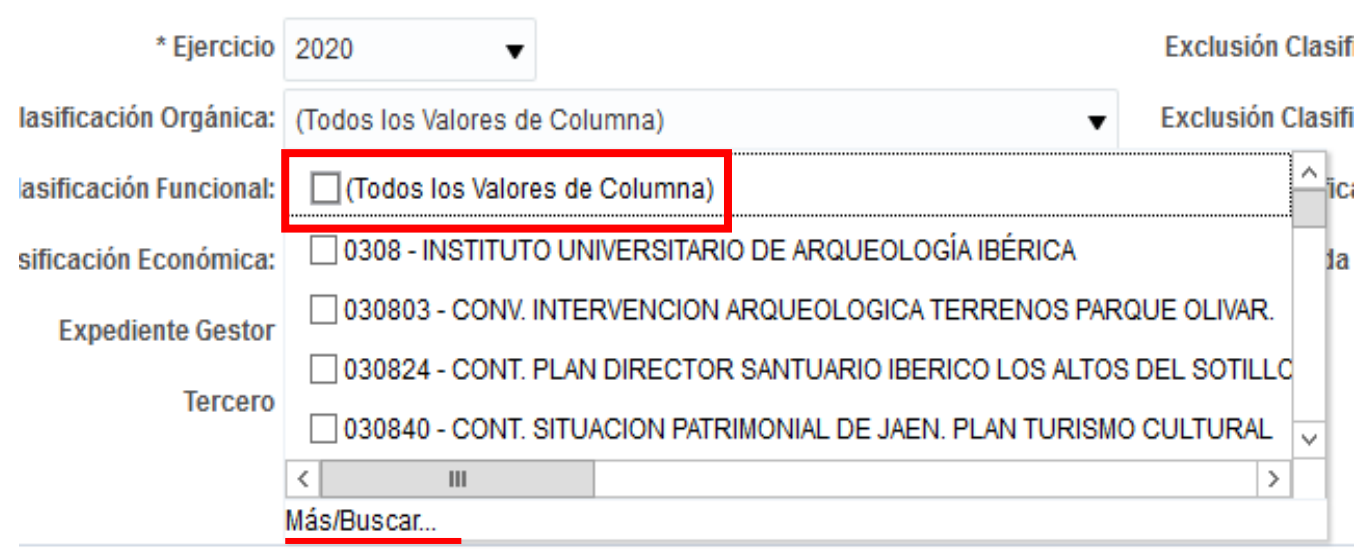

### b. Más/Buscar:

- 1- Empieza por: escribir 0615
- 2- Pinchar en Buscar
- 

3- Pulsar  $\sqrt{\sqrt{y}}$  y se pasan todos los centros de gasto a la parte derecha

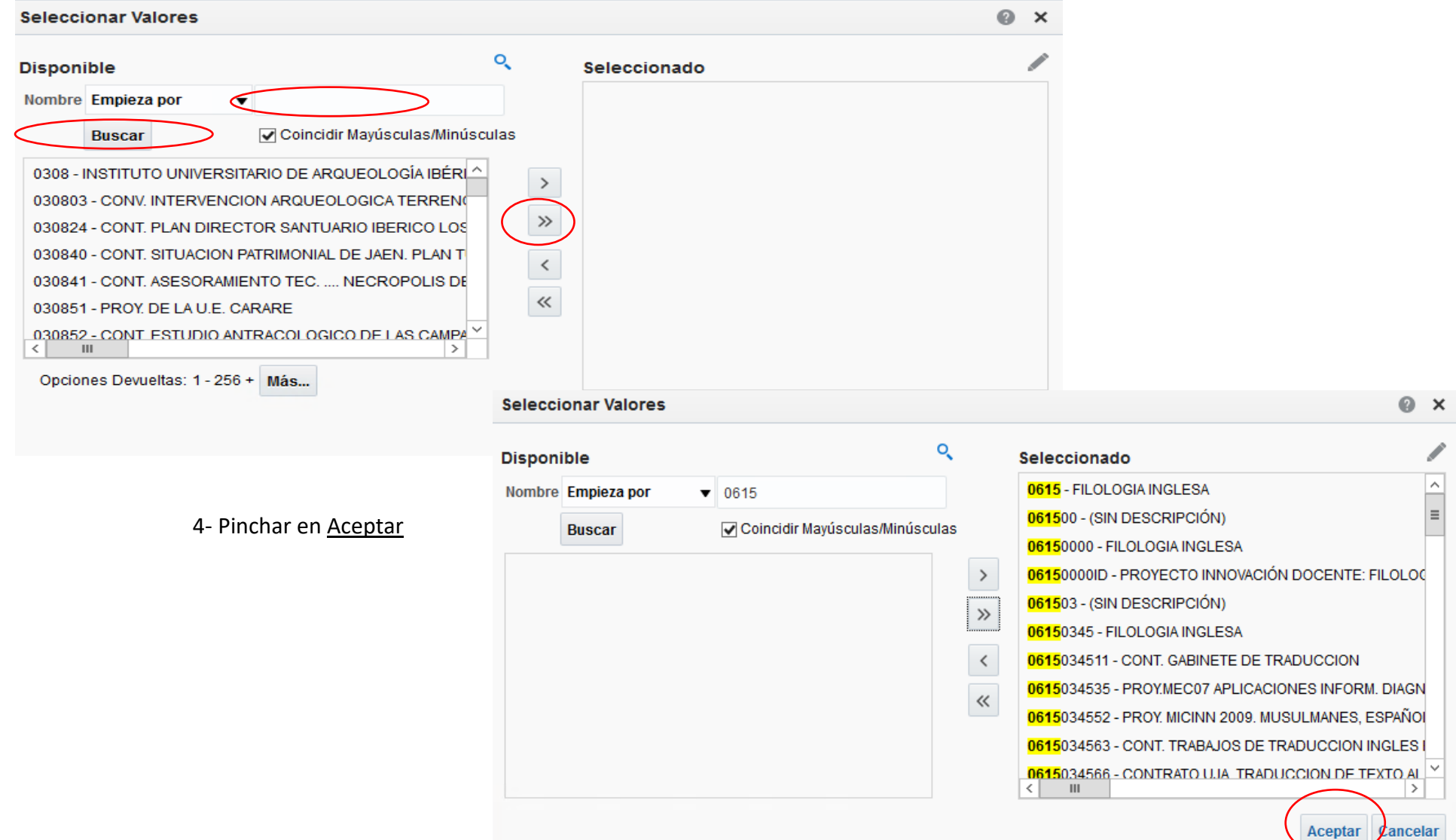

- **5.** Una vez salimos de la clasificación orgánica, IMPORTANTE: pinchar en **APLICAR**
- **6.** Selección Fecha CONTABLE: intervalo de flechas (1/01/2020 a 16/12/2020) y **APLICAR**

## **7.** Clasificación: ORGÁNICA y **APLICAR**

Indicar la clasificación a la que mostrar datos y subtotales de la consulta

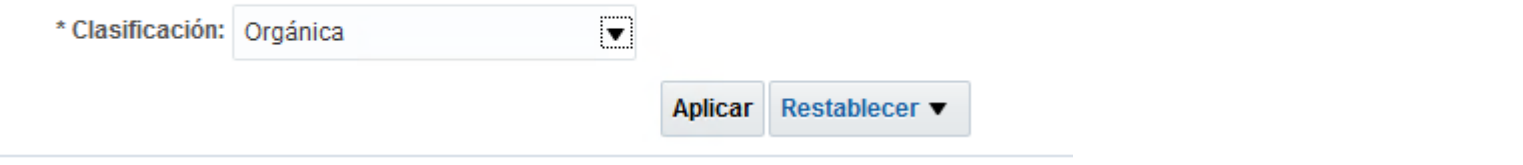

Acotación Informe de saldos

Estado de ejecución

**8.** Una vez terminado en esta pestaña, nos vamos a "Estado de ejecución"

**9.** Como se ve en la foto, pinchamos en C. Orgánica y ponemos "Orgánica Libre 2"

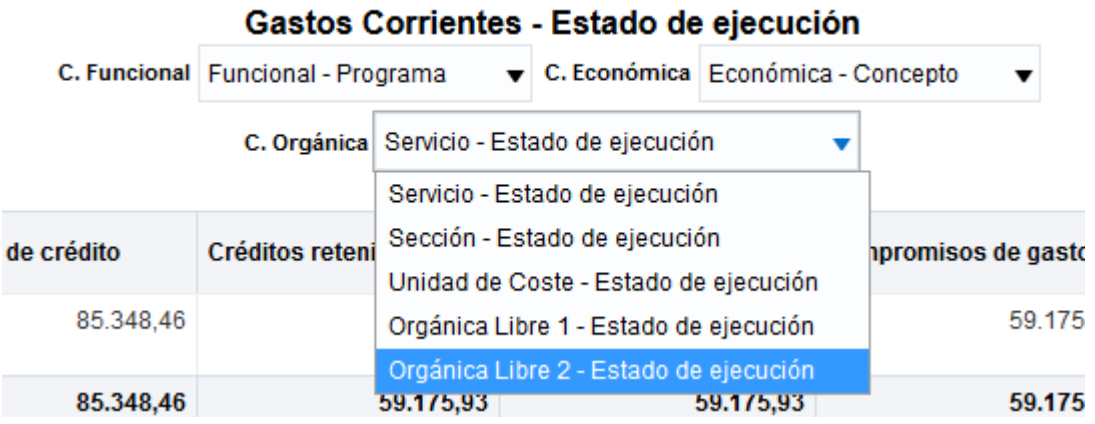

10. Piensa un poco y aparecen ya todos los centros de gasto

#### ablanca@ujaen.es

11. Se pueden poner o quitar cuantas columnas se quiera. Pinchamos en una columna cualquiera con botón derecho y "Ex cluir columna" o "Incluir columna"

12. Por último, al final de todo, pinchamos en **EXPORTAR** y se nos descarga en archivo en el formato que queramos.

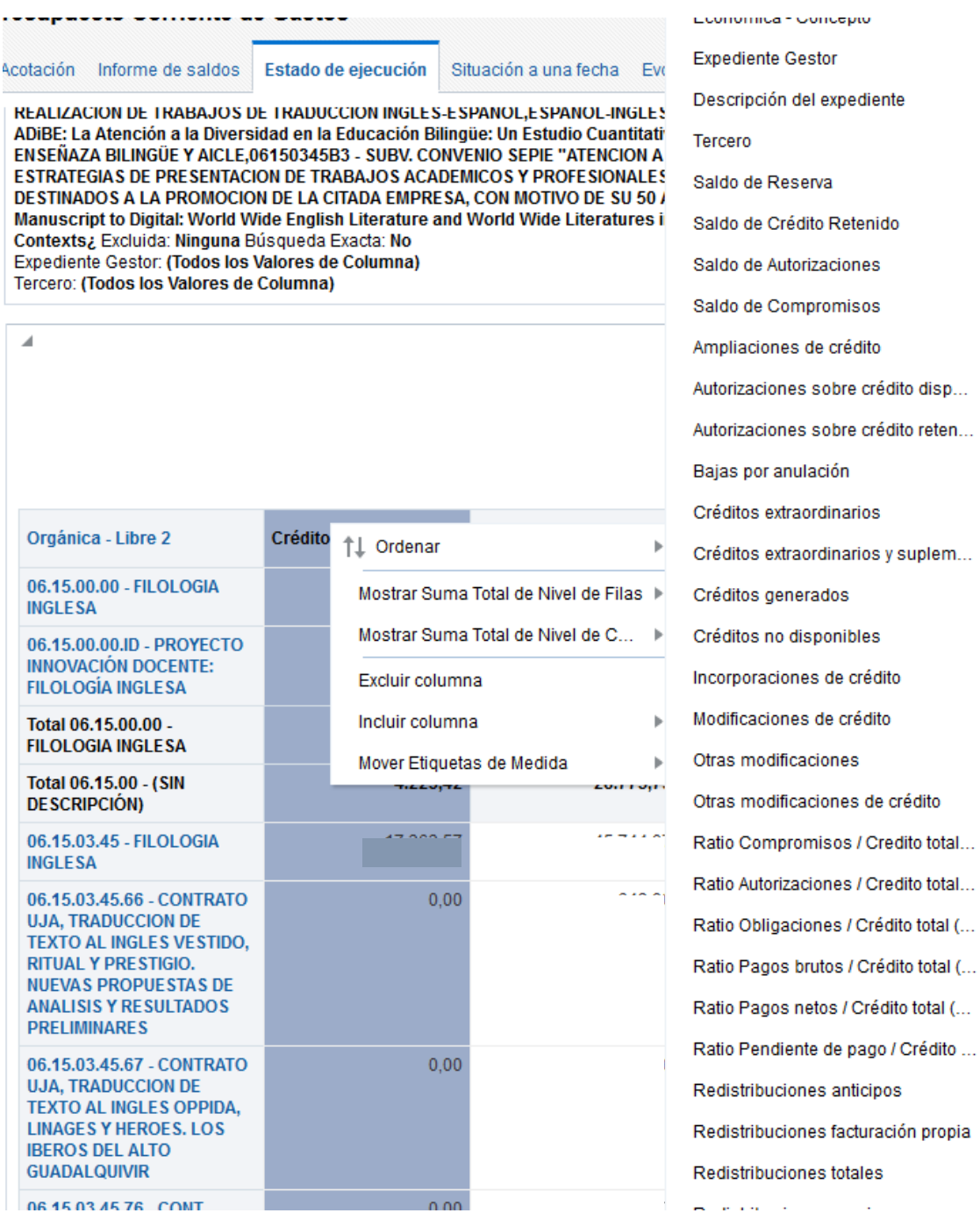